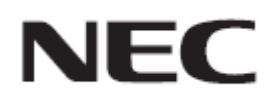

# USB メモリによる ファームウェアアップデート手順書

**Rev.1.0**

# ファームウェアアップデートを実行する前にお読みください

本書では USB メモリを使用して、ディスプレイ(以降、本機と呼びます)のファームウェアをアップデート する手順について説明しています。本機の各部名称や OSD 画面の操作などについては、取扱説明書 をお読みください。

### ■ 注意事項

- 対象機種: CB752, CB652
- アップデート中に本機の主電源を切ったり、USB メモリを抜いたりしないでください。
- 本機の USB ポートは、市販されているすべての USB メモリの動作を保証するものではありません。
- 本機では、FAT32 形式でフォーマットした USB メモリのみ対応しています。FAT16 形式または NTFS形式でフォーマットした USB メモリは使用できません。アップデートが実行できない場合には、 USB メモリのフォーマットを確認してください。USB メモリのフォーマット方法については、Windows のヘルプファイルなどを参照してください。
- USB メモリは容量が 2GB 以上のものをご用意ください。
- 該当するファームウェアのファイル以外のファイルを USB メモリに保存しないでください。
- USB メモリを本機から取り外して、再度 PC に接続したときに、「このドライブで問題が見つかりまし た。今すぐドライブをスキャンして修復してください。」というメッセージが表示されることがありますが、 これは本機ファームウェアアップデートの際に生成されたファイルが USB メモリに残っているためで す。USB メモリ自体には問題はありませんので、USB メモリを修復する必要はありません。
- ファームウェアをアップデートしても、本機の OSD 画面で設定したデータは変更されません。

### ■ 記号について

本書では次の記号を使用しています。

### お願い

注意していただきたい情報を記載しています。

#### お知らせ

補足説明や役に立つ情報を記載しています。

# ファームウェアアップデートの準備

### **1.** ファームウェアファイルのファイル名を変更する

ファームウェアファイルのファイル名を update.zip に変更してください。

FIRMWARE\_CBxxx\_\*\*\*\*.zip

ファイル名変更

update.zip

### お知らせ

ファームウェアファイルのファイル名は次のとおりです。

ファームウェアは CB752 用と CB652 用の2種類があります。 ファームウェアを間違えると故障の原因となりますのでご注意ください。

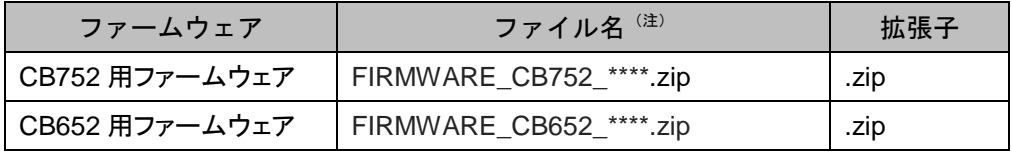

(注) \*\*\*\* : バージョン番号

### **2. USB** メモリにコピーする

USB メモリの直下にフォルダ upgrade 8386 を作成し、名前を変更したファームウェアファイルをそ のフォルダにコピーしてください。

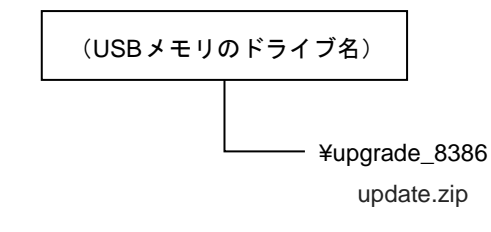

# **3.** 本機の主電源をオフにする

# **4. upgrade\_8386** フォルダを格納した **USB** メモリを本機に接続する

USB メモリを本機の USB2.0 ポート(前面)に接続してください。

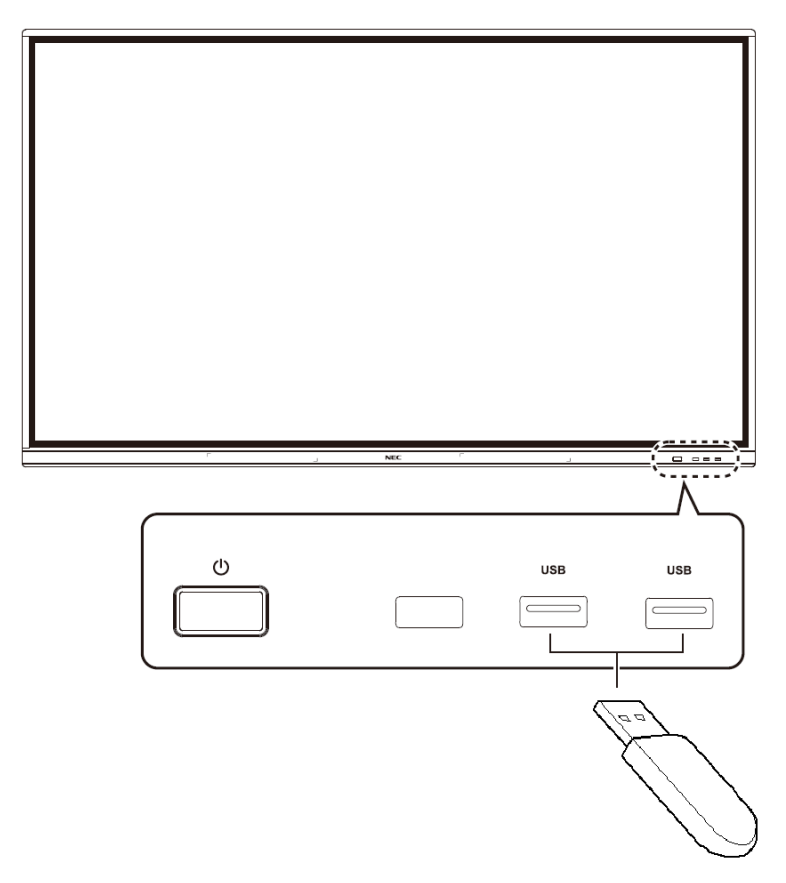

これで、ファームウェアアップデートの準備は完了です。

続いて[「ファームウェアをアップデートする」](#page-4-0)(→P5)に進んでください。

# <span id="page-4-0"></span>ファームウェアをアップデートする

### お願い

ファームウェアのアップデート中に本機の主電源を切ったり、USB メモリを抜いたりしないでください。

# **1.** 本機の主電源をオンにする

ホーム画面の左下に USB メモリのマークが表示されていることを確認します。

ホーム画面

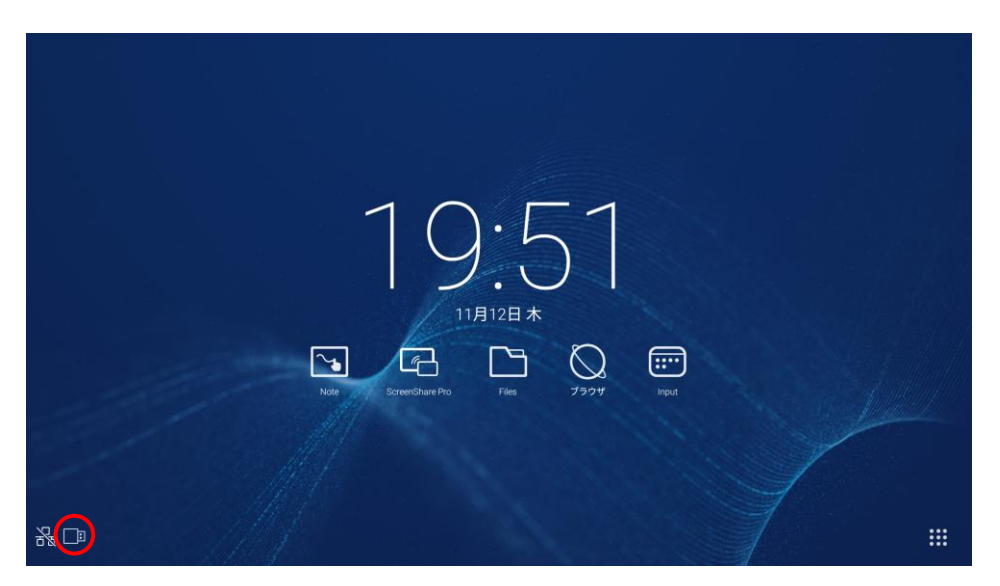

# **2.** タブレット情報画面を表示する

ホーム画面の右下隅の ::: ボタンを選択し、アプリケーション画面の © アイコンを選択し、設定画 面の 3 タブレット情報を選択してタブレット情報画面を表示します。

ホーム画面で右下隅の ::: ボタンを選択します。

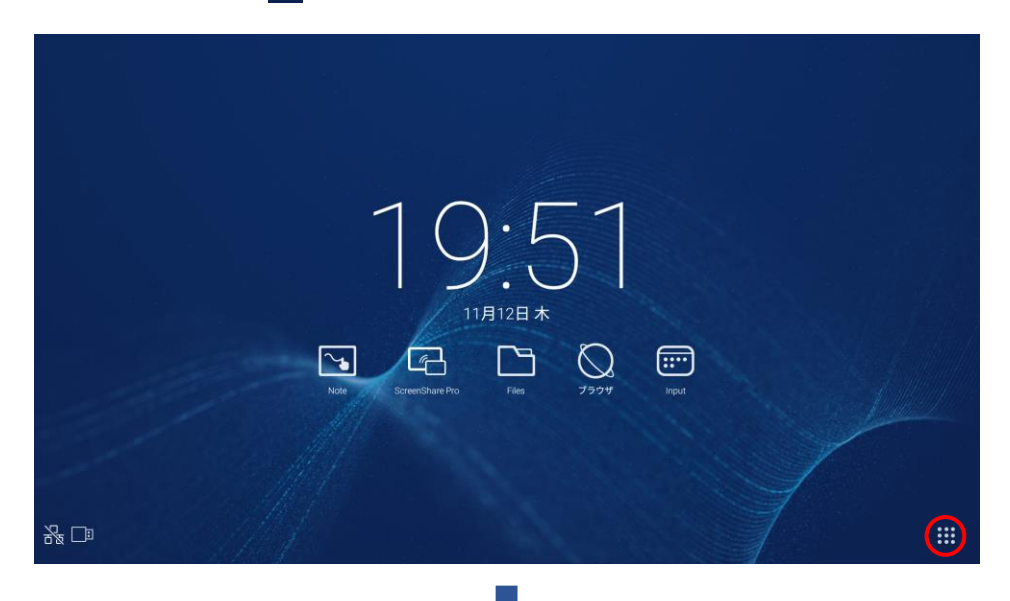

アプリケーション画面の アイコンを選択します。

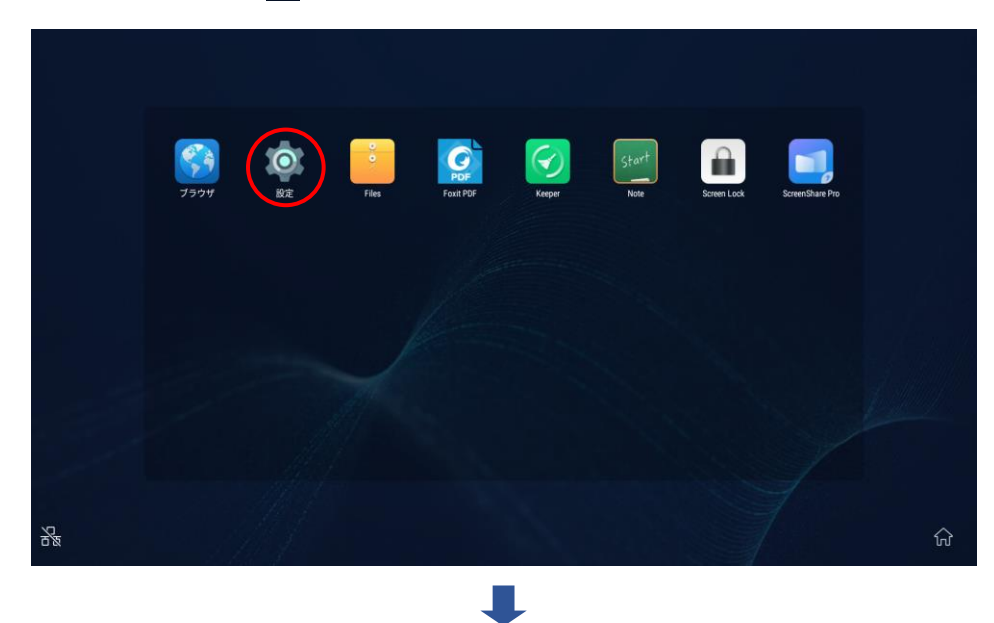

設定画面の 1 タブレット情報 を選択します。

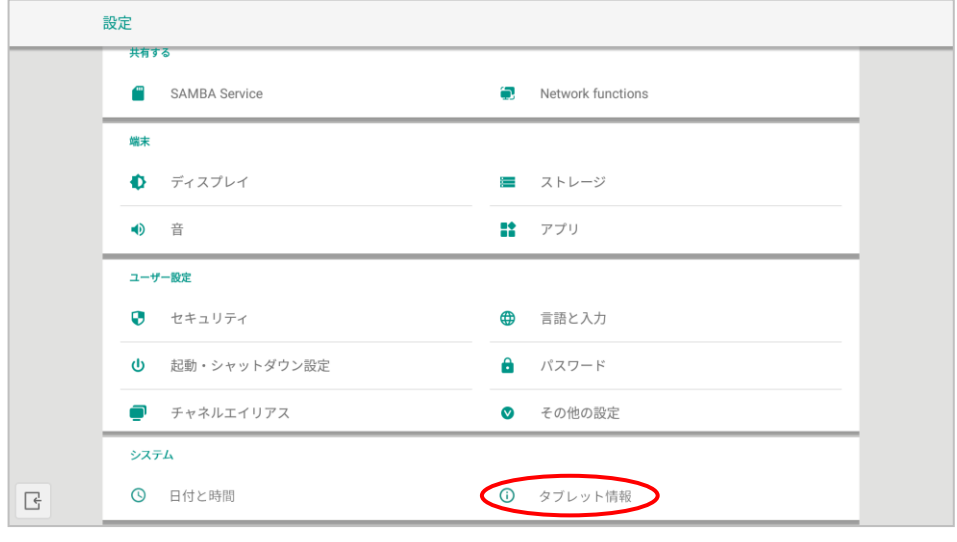

H.

タブレット情報画面

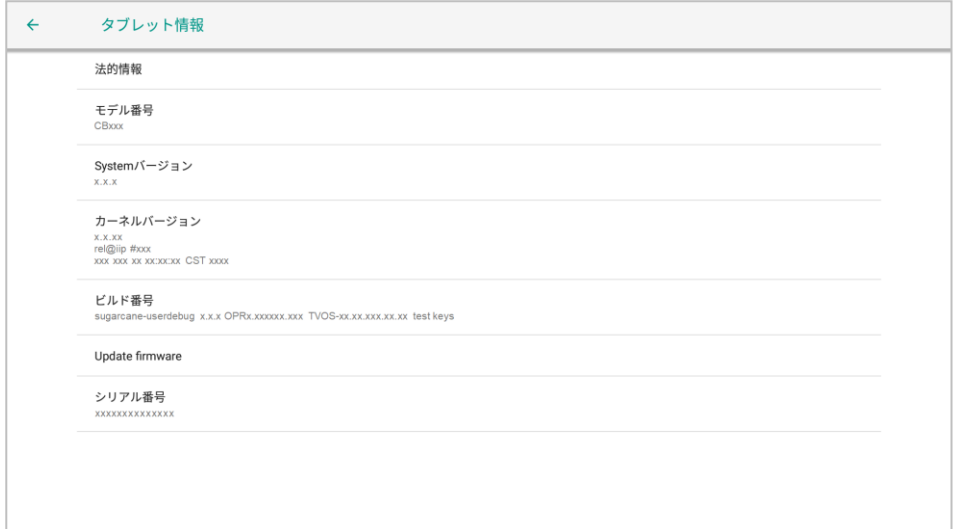

# **3.** 「**Update Firmware**」を選択してファームウェアをアップデートする

タブレット情報画面で Update firmware を選択し、表示された Update firmware ダイアログの Confirm を選択してください。ファームウェアアップデートが開始されます。完了すると自動的 に電源が再起動します。再起動してから次の手順に移ってください。

タブレット情報画面で Update firmware を選択する。

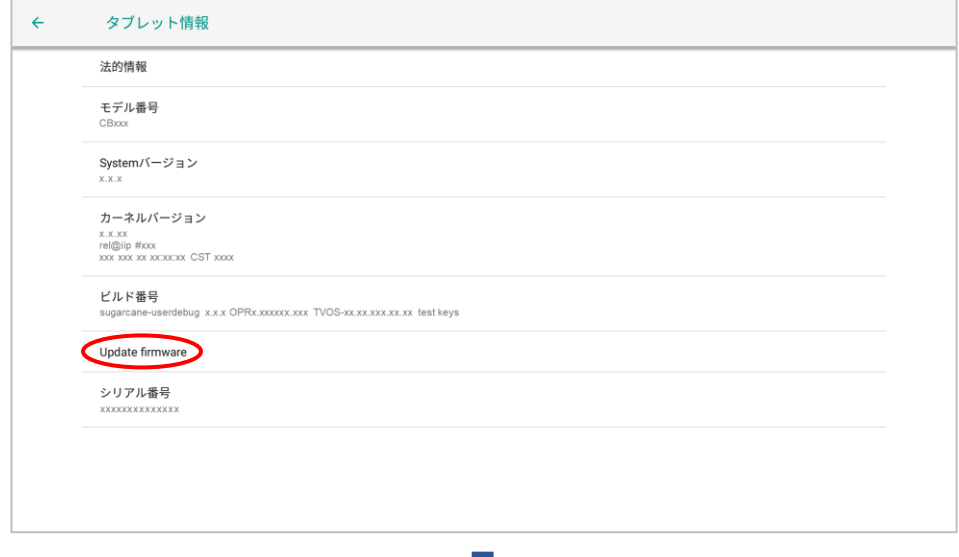

表示された Update firmware ダイアログの Confirm を選択する。

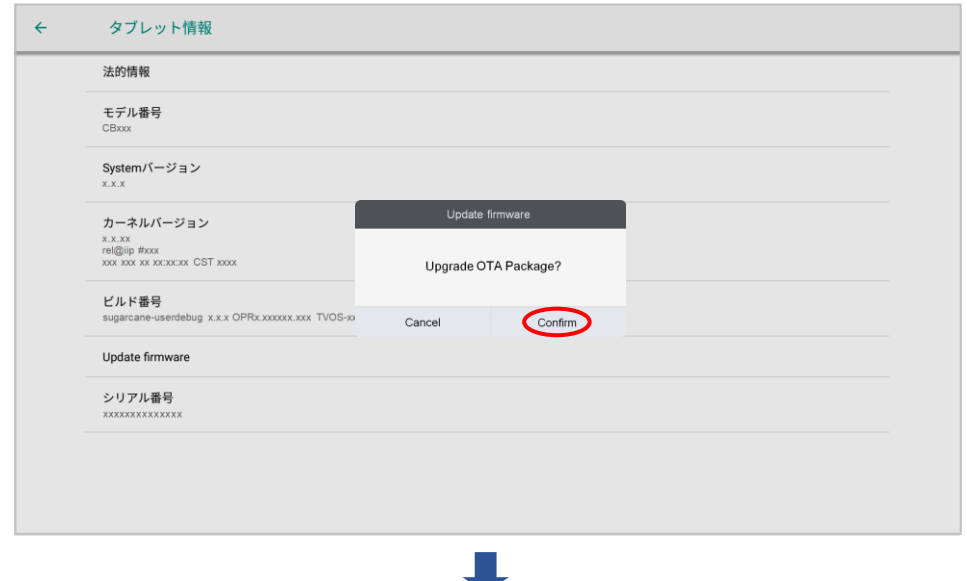

ファームウェアアップデートが開始され、完了すると自動的に電源が再起動します。

# **4.** 本機から **USB** メモリを取り外す

ファームウェアアップデートが完了し本機が再起動した後に USB を取り外します。

これで、アップデートの手順は終了です。

### ファームウェアのアップデートに失敗したときは

ファームウェアのアップデートに失敗したときは、次の点を確認してください。

#### ■ 電源をオンにしても本機が動作しない

アップデートに失敗した状態で主電源をオフにした場合、本機は動作しない場合があります。 下記の修理受付窓口に修理をご依頼ください。

#### ■ ファームウェアアップデートが始まらない

アップデートを実行してもファームウェアアップデートが始まらない場合があります。

ホーム画面の左下に USB メモリのマークが表示されていること、および、USB メモリに作成したフォルダ 名とファイル名が正しいかどうか確認してください。

それでもファームウェアアップデートが始まらない場合には下記の修理受付窓口に修理をご依頼くださ い。

#### ■ エラーメッセージが表示された

下記のメッセージが表示された場合には、直ちに電源スイッチで本機の電源をオフし、下記の修理受付 窓口に修理をご依頼ください。

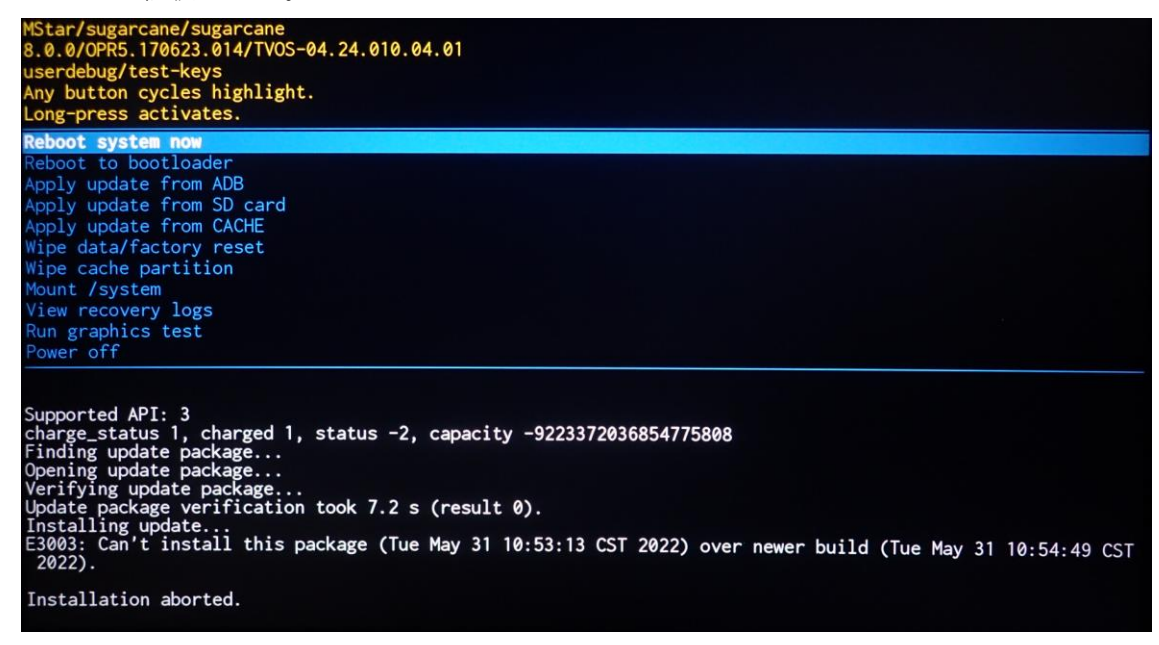

<修理受付窓口>

NEC ビジネス PC 修理受付センター TEL 0120-00-8283 携帯電話専用 TEL 0570-064-211 受付時間:月~金 9:00~18:00